# **Simblee Quickstart Guide V1.0**

## **Simblee IDE Installation for Windows**

*Installing Arduino IDE 1.6.5 / Installing Simblee Library / Simblee USB Driver and COM port*

## **Installing Arduino IDE 1.6.5**

*For Windows*

**1.**  Visit Arduino.cc and click

the **Download** tab at the top of the page

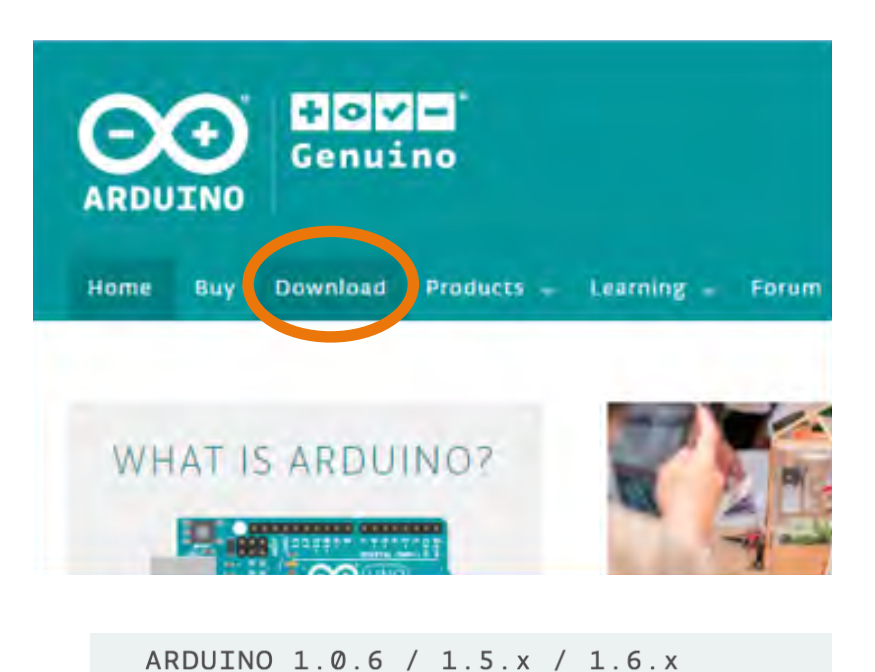

#### **2.**  Click on **previous version of the current release**

**3.**  Select Windows ZIP for non admin installation

## ARDUINO 1.6.5

**PREVIOUS RELEASES** 

**Poto ver** 

Download the previous version of the current release, the classic Arduino 1.0.x, or the Arduino 15

> Arduino IDE that can be used with any Arduino board, including the Arduino Yún and Arduino DUE. Refer to th Getting Started page for Installation instructions. See the release notes.

Winder **Windows** ZIP file for non admin install

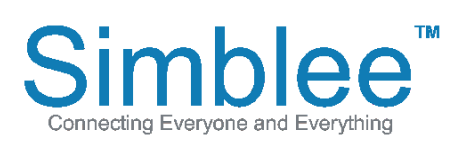

1601 Pacific Coast Hwy • Suite 290 • Hermosa Beach • CA • 90254 www.Simblee.com • Tel: 949.610.0008 • sales@simblee.com

After downloading, you will have a ZIP file called **Arduino-1.6.5-r5-windows.zip**

#### Devil + Network + psf + Home + Downloads + arduino-1.6.5-r5-windows.zip + Organize + Extract all files Name Type **Favorites** Desktop arduino-1.6.5-r5 File folder Downloads Recent Places **Libraries Documents** Music Pictures Subversion Videos

### **5.**

**7.** 

Extract the folder arduino-1.6.5-r5 to your root directory (C:\\ for example)

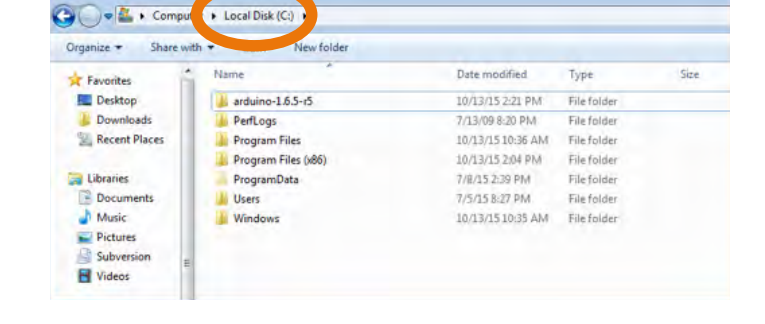

### **6.**  Open the folder arduino-1.6.5-r5

Right click inside the folder window and

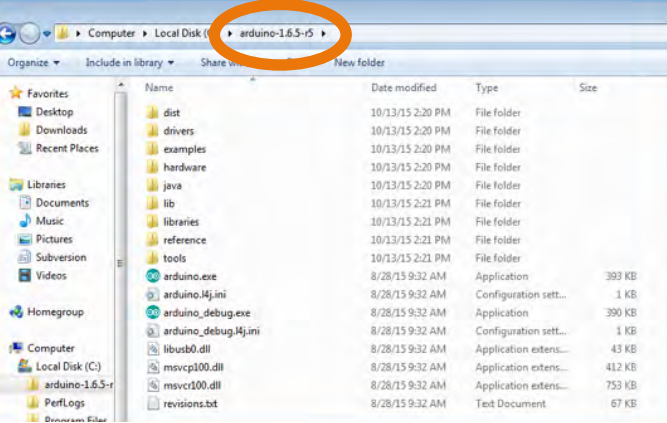

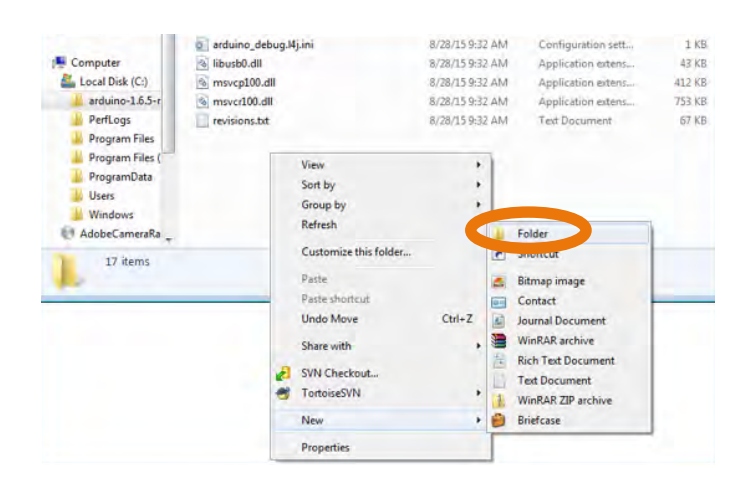

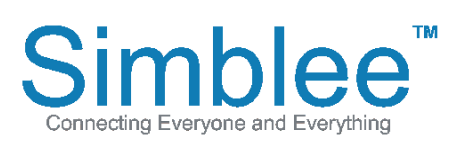

go to New > Folder

1601 Pacific Coast Hwy • Suite 290 • Hermosa Beach • CA • 90254 www.Simblee.com • Tel: 949.610.0008 • sales@simblee.com

Name the new folder "**portable**"

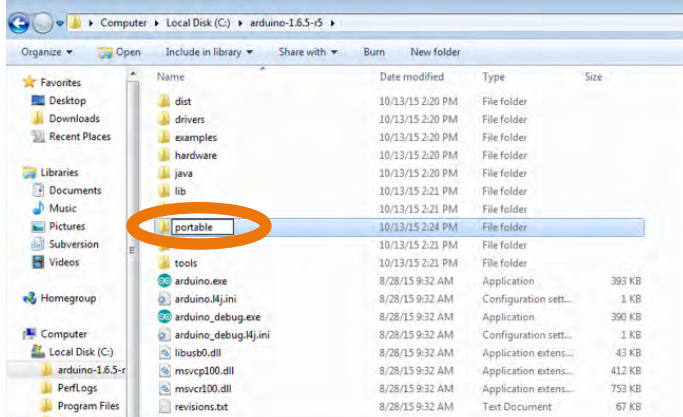

#### **9.** Launch **Arduino.exe**

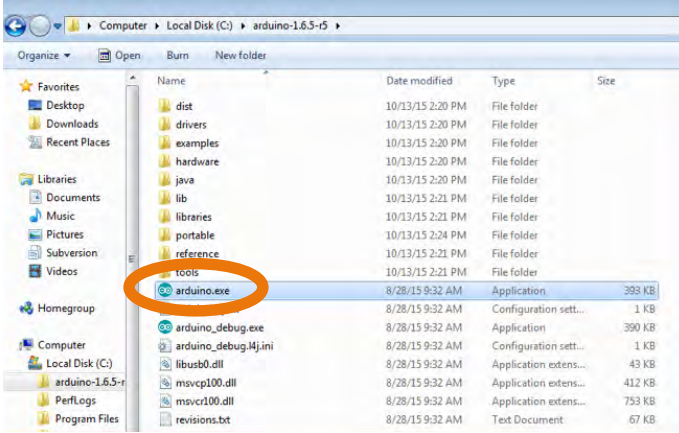

## **Installing Simblee Library**

*For Windows*

#### **1.**

With the ArduinoIDE open, click on **File > Preferences**

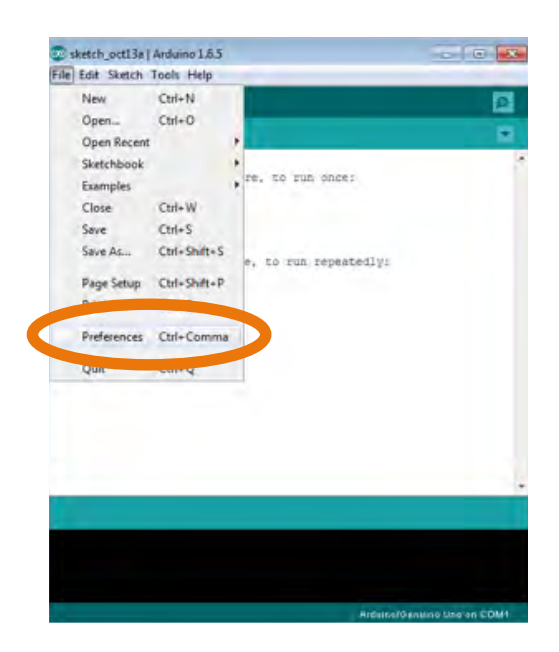

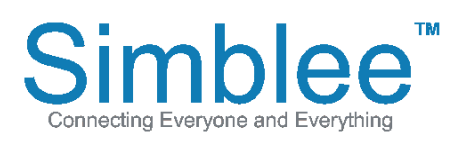

1601 Pacific Coast Hwy • Suite 290 • Hermosa Beach • CA • 90254 www.Simblee.com • Tel: 949.610.0008 • sales@simblee.com

### Copy and Paste the following link into **Additional Boards Manager URLs**:

"https://www.simblee.com/package\_simblee\_index.json" then press "OK"

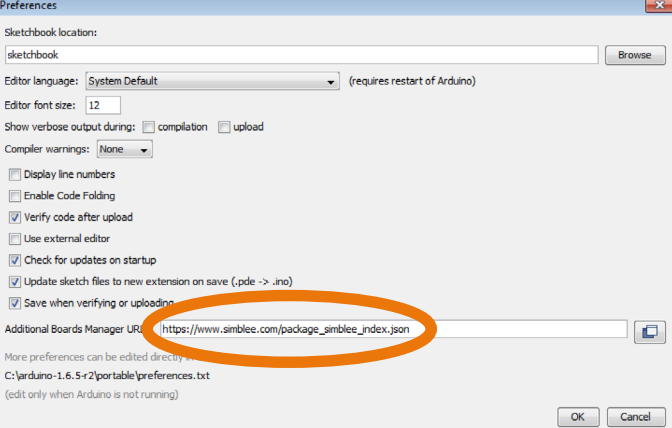

#### **3.** Go to **Tools > Board: > Boards Manager**…

**4.**  Scroll down to **Simblee Boards by Simblee**, and click on **Install**

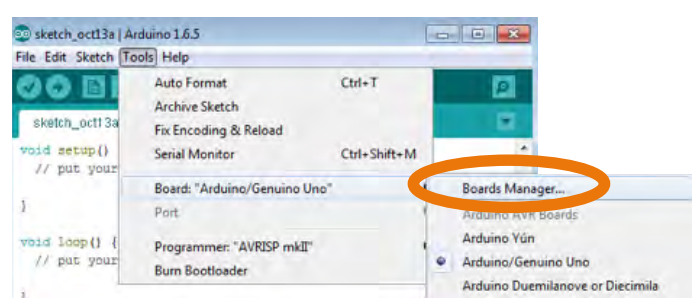

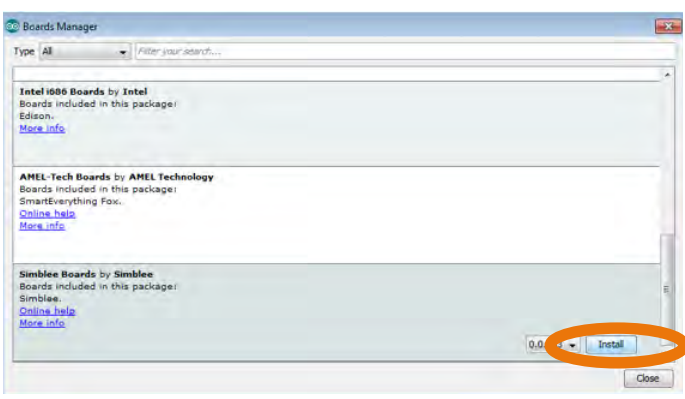

### **5.**

Confirm it is installed, as it should say **"INSTALLED"** next to the board name

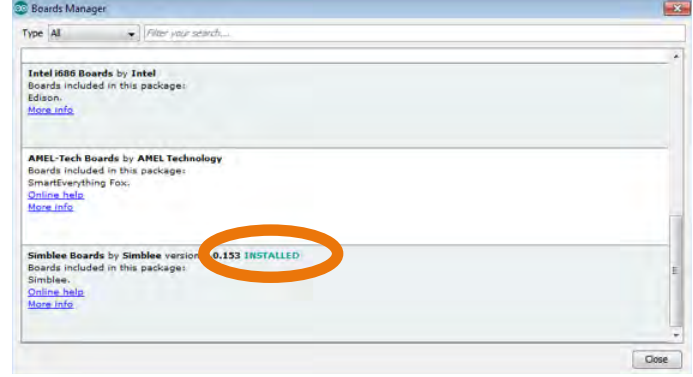

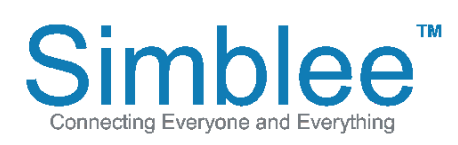

1601 Pacific Coast Hwy • Suite 290 • Hermosa Beach • CA • 90254 www.Simblee.com • Tel: 949.610.0008 • sales@simblee.com

#### **6.** Go to **Tools > Board: > Click on Simblee**

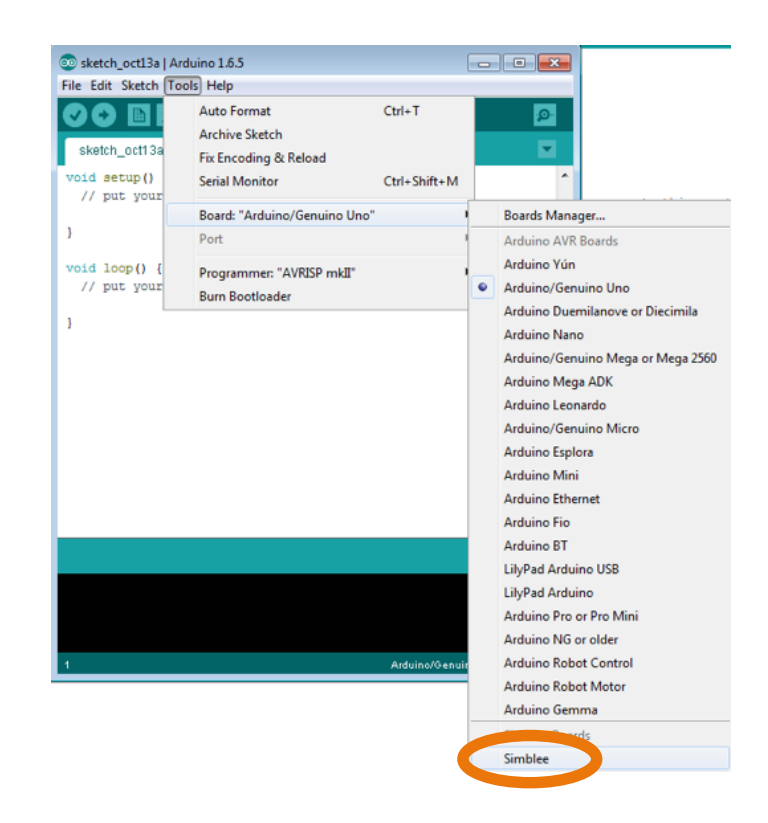

#### **7.** Bottom right of window should now say **Simblee**

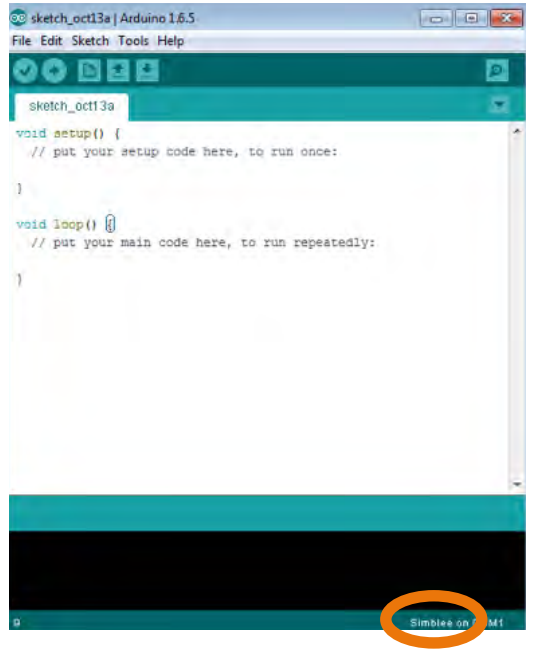

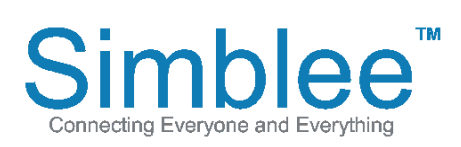

1601 Pacific Coast Hwy • Suite 290 • Hermosa Beach • CA • 90254 www.Simblee.com • Tel: 949.610.0008 • sales@simblee.com

## **Simblee USB Driver and COM port**

*For Windows*

#### **1.**

Visit the following link to download and install the latest drivers for your system **http://www.ftdichip.com/Drivers/VCP.htm** Currently Supported VCP Drivers

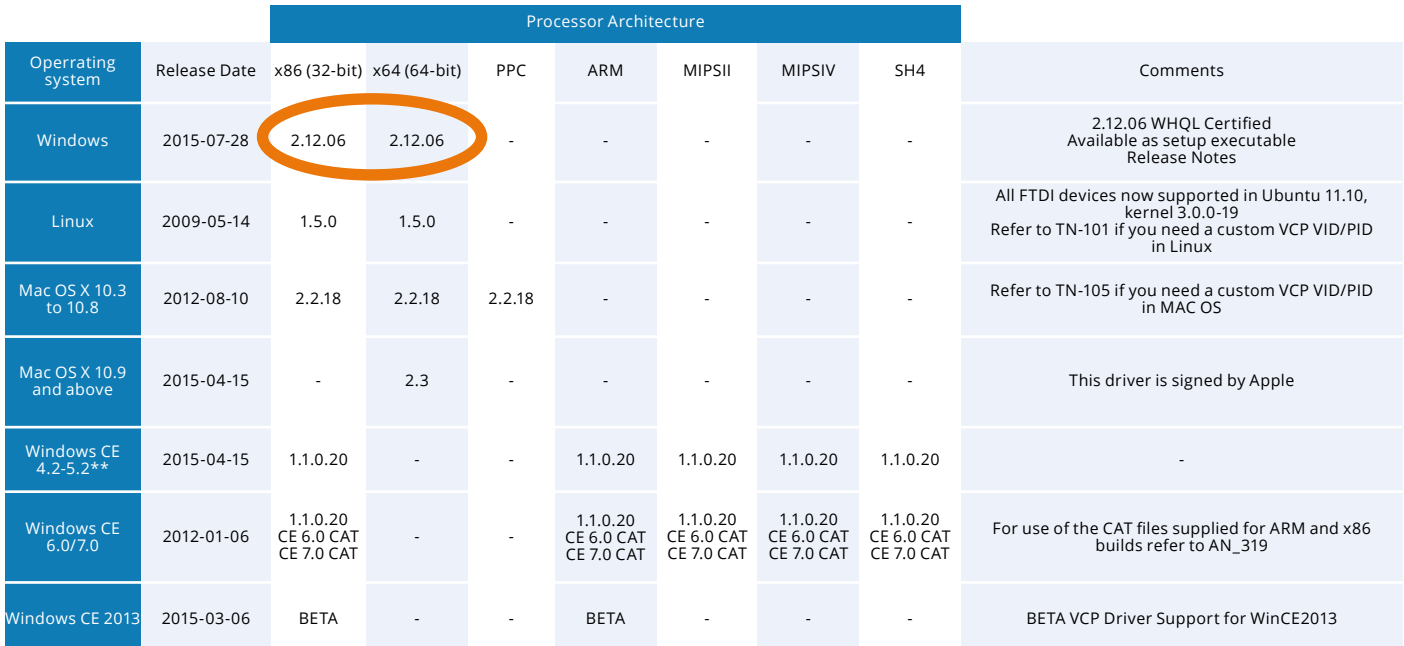

### **2.**

Plug in your USB Programming Shield. With ArduinoIDE open, go to **Tools > Port** and select **COMXX** (XX is the number of the COM port your Simblee

#### **3.**

After selecting the COM port, at the bottom right of the Arduino IDE, it should not say "**Simblee on COMXX**"

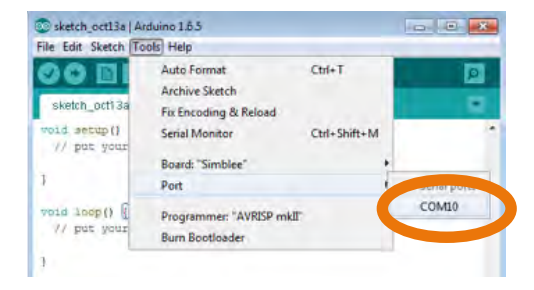

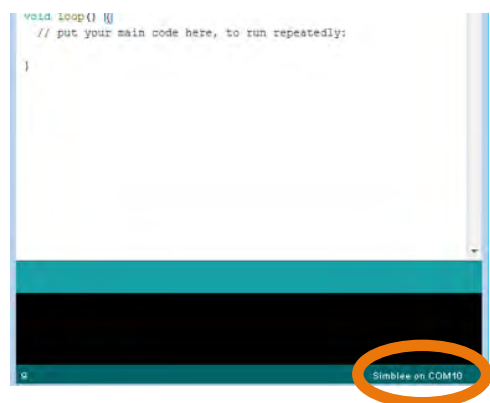

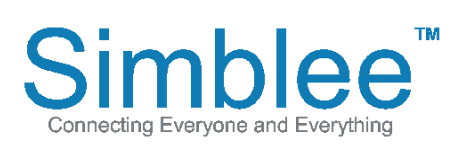

1601 Pacific Coast Hwy • Suite 290 • Hermosa Beach • CA • 90254 www.Simblee.com • Tel: 949.610.0008 • sales@simblee.com

## **Simblee IDE Installation on Mac OS X**

*Installing Arduino IDE 1.6.5 / Installing Simblee Library / Simblee USB Driver Installation / Selecting COM port*

**Installing Arduino IDE 1.6.5** *For Mac OS X*

**1.**  Visit Arduino.cc and click the **Download** tab at the top of the page

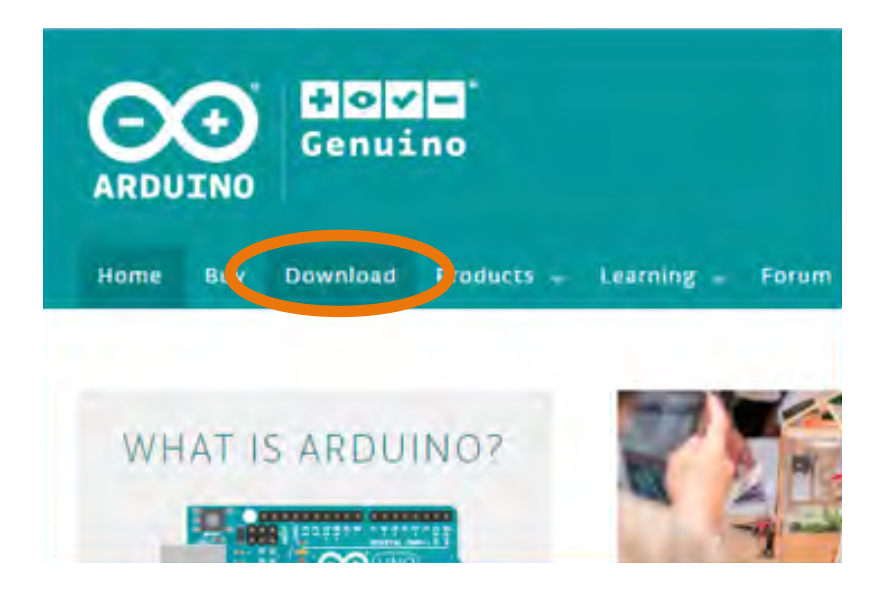

#### **2.**  Click on **previous version of the current release**

ARDUINO 1.0.6 / 1.5.x / 1.6.x **PREVIOUS RELEASES** 

Download the previous version of the current release, the classic Arduino 1.0.x, or the Arduino 17.x

#### **3.**  Select Mac OS X installation

### ARDUINO 1.6.5

Arduino IDE that can be used with any Arduino board, including the Arduino Yún and Arduino DUE. Refer to the Getting Started page for Installation instructions. See the release notes

**Windows Installer Windows** ZIP file for non admin install

Mac OS X 10.7 Lion or newer Linux 32 bits Linux 64 bits

Connecting Everyone and Everything

1601 Pacific Coast Hwy • Suite 290 • Hermosa Beach • CA • 90254 www.Simblee.com • Tel: 949.610.0008 • sales@simblee.com

Once the download is complete, double click arduino-1.6.5-r5-macosx.zip to unzip the file

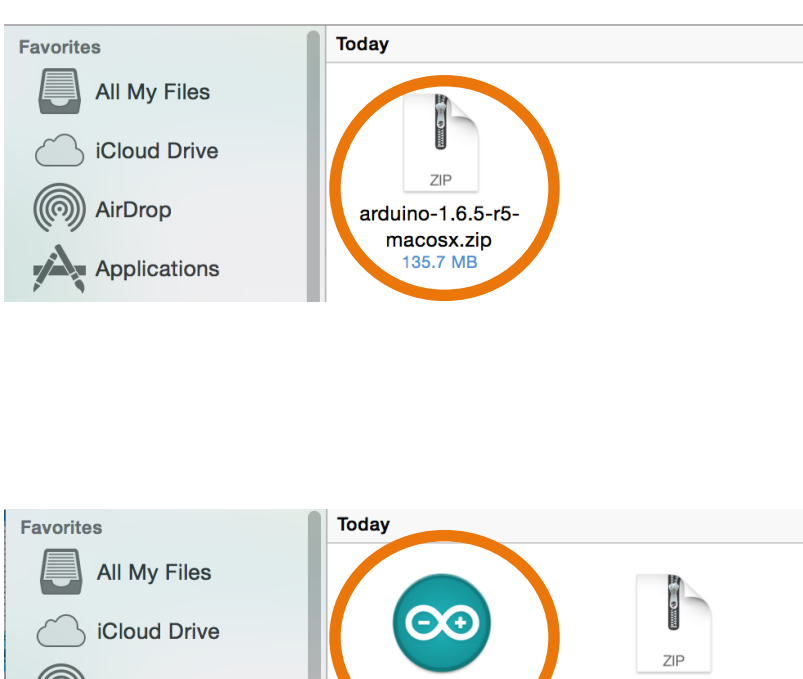

### **5.**

ArduinoIDE is now on your system. You may move it to your applications if you wish to do so. Double click Arduino to start the IDE

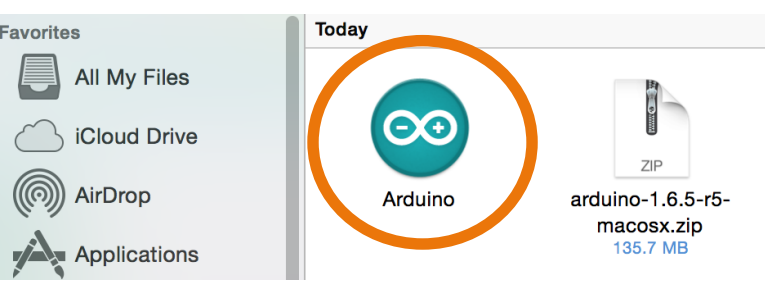

## **Installing Simblee Library**

*For Mac OS X*

### **1.**

With the Arduino IDE open, click on Arduino > Preferences

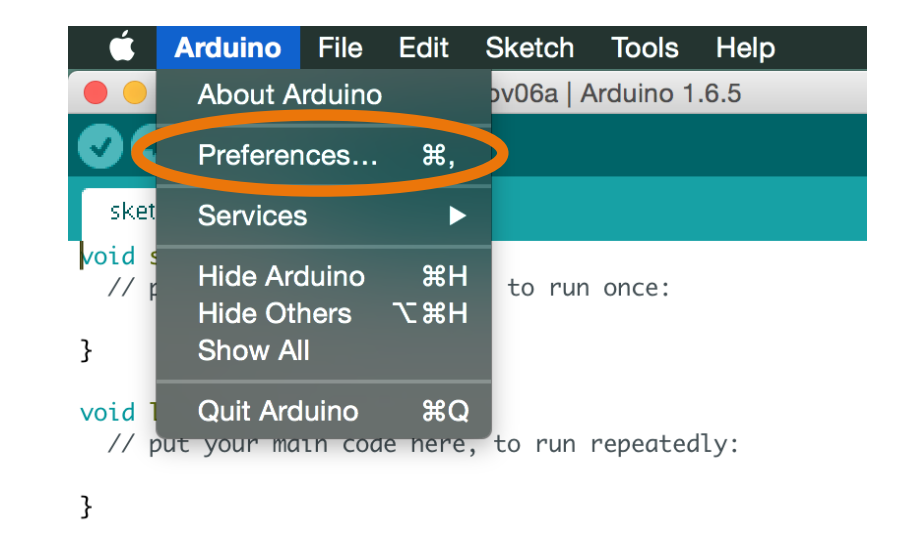

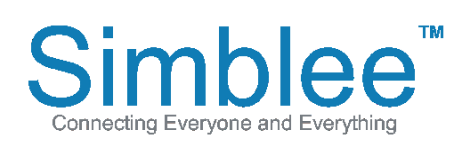

1601 Pacific Coast Hwy • Suite 290 • Hermosa Beach • CA • 90254 www.Simblee.com • Tel: 949.610.0008 • sales@simblee.com

Copy and Paste the following link into

#### **Additional Boards Manager URLs**:

"https://www.simblee.com/package\_simblee\_ index.json" then press "OK"

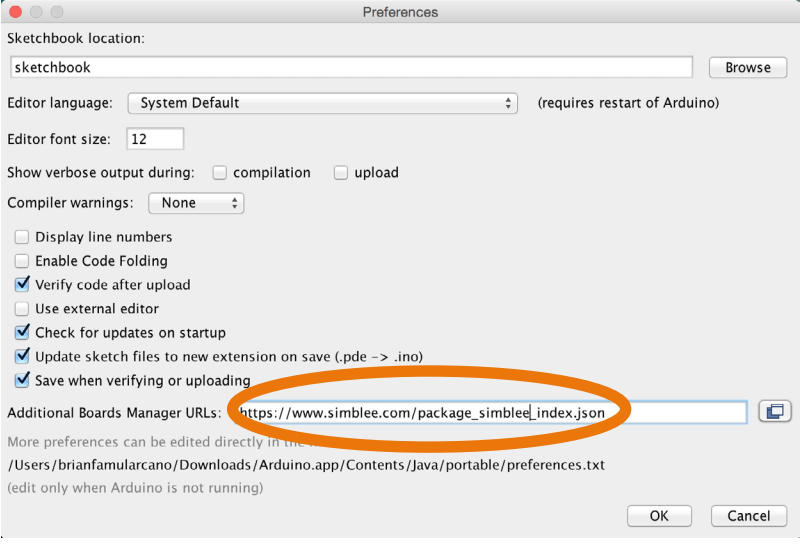

#### **3.** Go to **Tools > Board: > Boards Manager**…

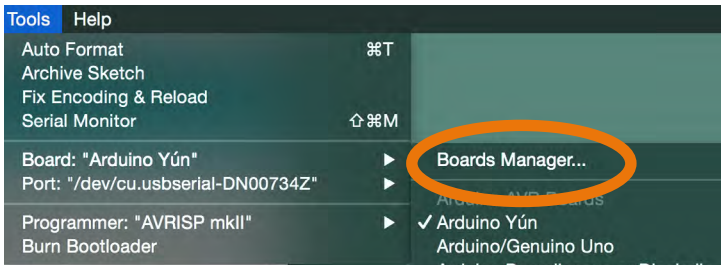

#### **4.**

### Scroll down to **Simblee Boards by Simblee**, and click on **Install**

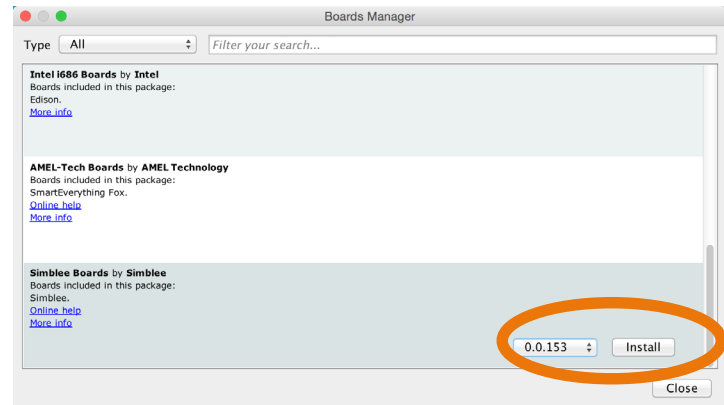

### **5.**

Confirm it is installed, as it should say **"INSTALLED"** next to the board name

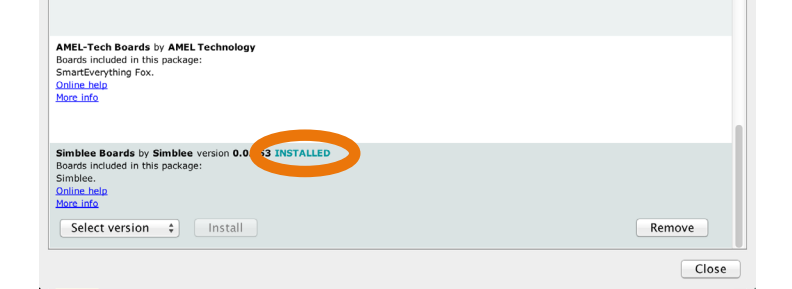

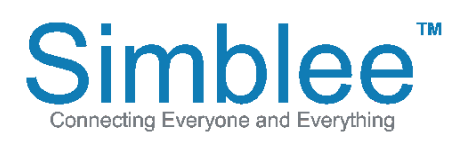

1601 Pacific Coast Hwy • Suite 290 • Hermosa Beach • CA • 90254 www.Simblee.com • Tel: 949.610.0008 • sales@simblee.com

#### **6.** Go to **Tools > Board: > Click on Simblee**

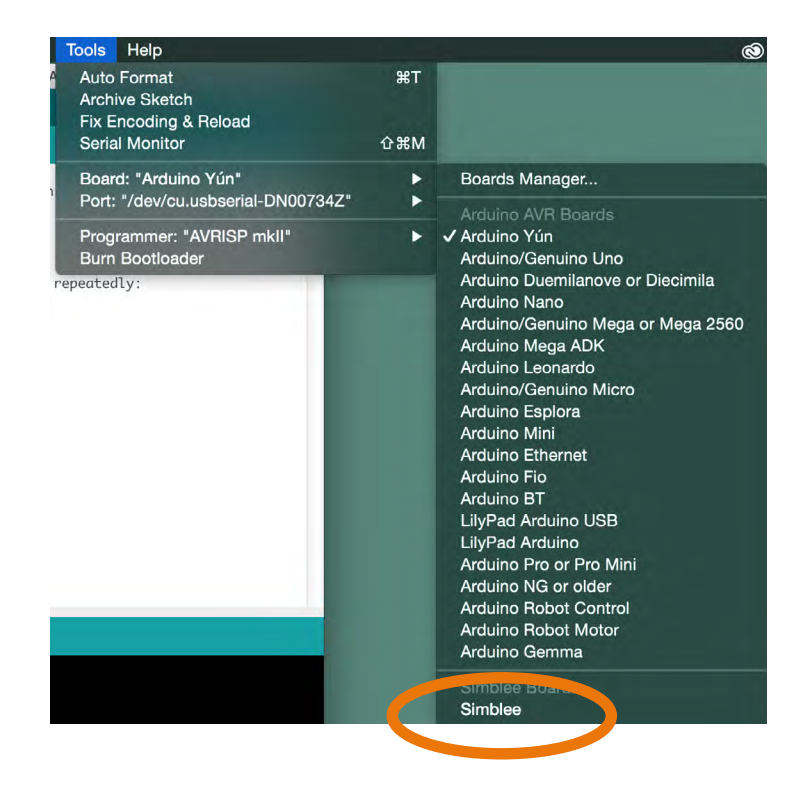

#### **7.** Bottom right of window should now say **Simblee**

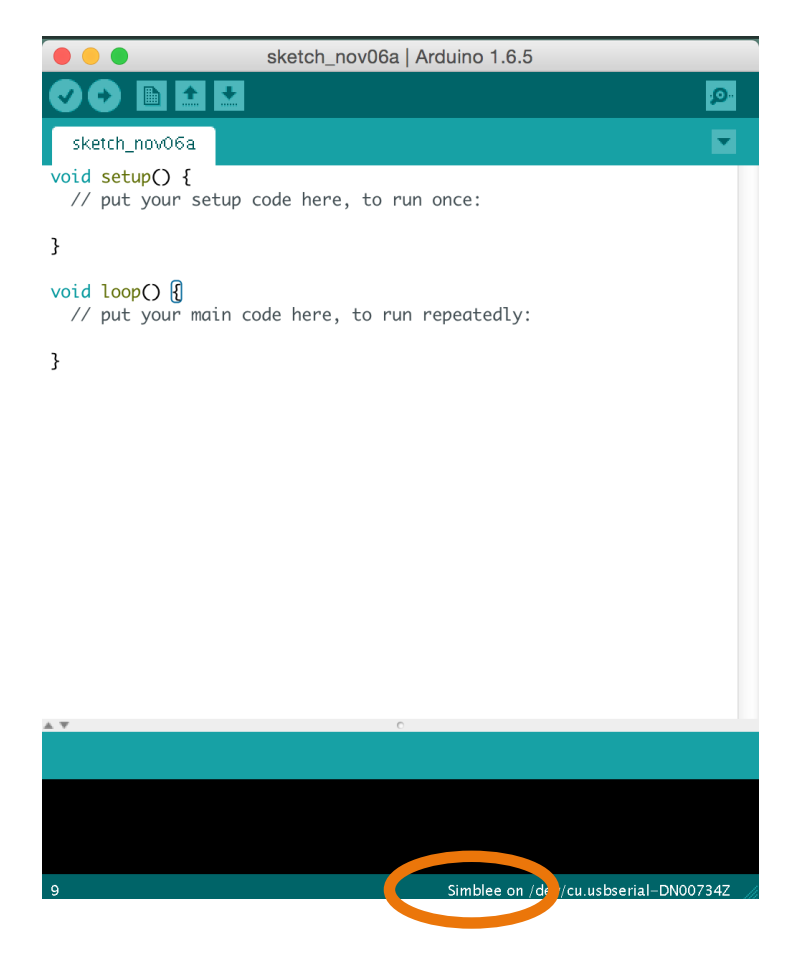

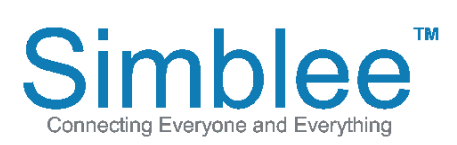

1601 Pacific Coast Hwy • Suite 290 • Hermosa Beach • CA • 90254 www.Simblee.com • Tel: 949.610.0008 • sales@simblee.com

## **Simblee USB Driver and COM port**

*For Mac OS X*

#### **1.**

Visit the following link to download and install the latest drivers for your system: **http://www.ftdichip.com/Drivers/VCP.htm**

Currently Supported VCP Drivers

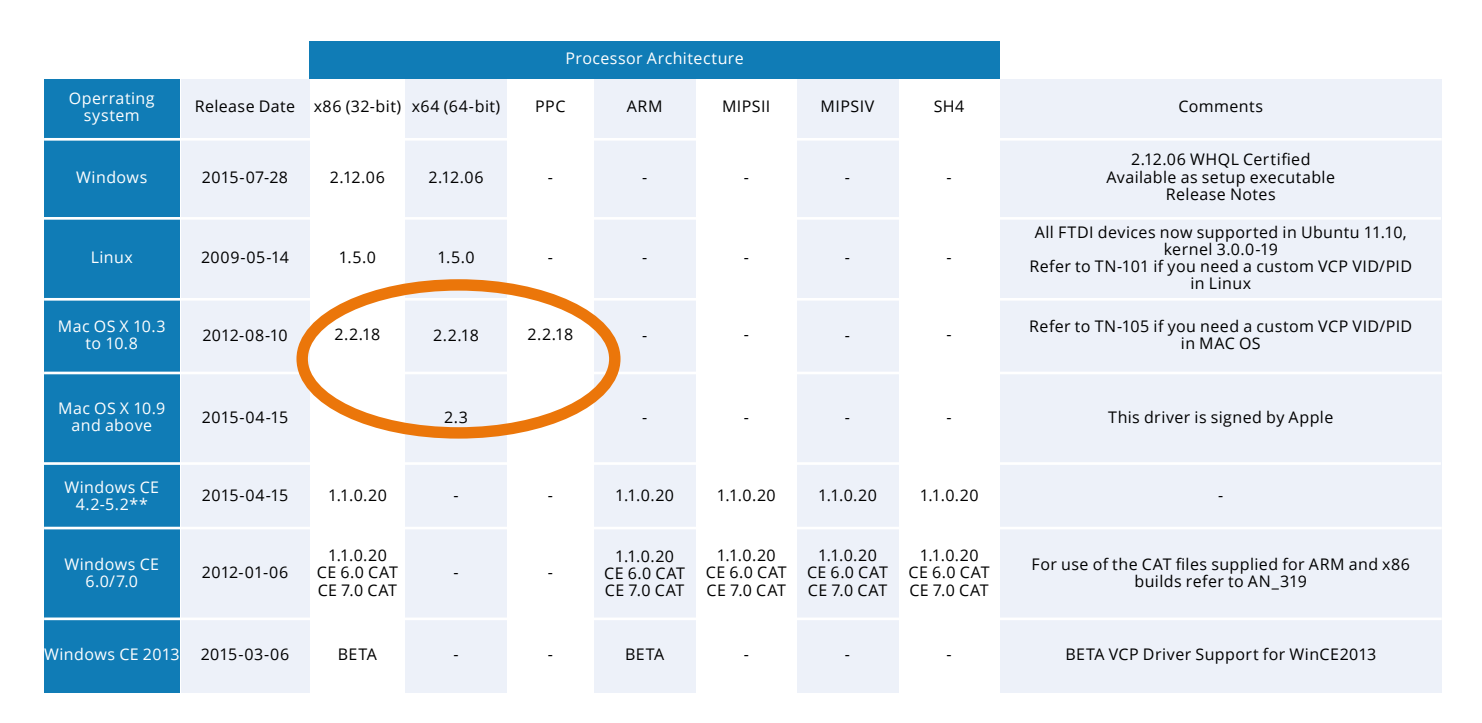

### **2.**

Plug in your USB Programming Shield. With ArduinoIDE open, go to **Tools > Port** and select the serial port your USB programming shield is conneted to **/dev/cu.usbserial-XXXXXXXX**

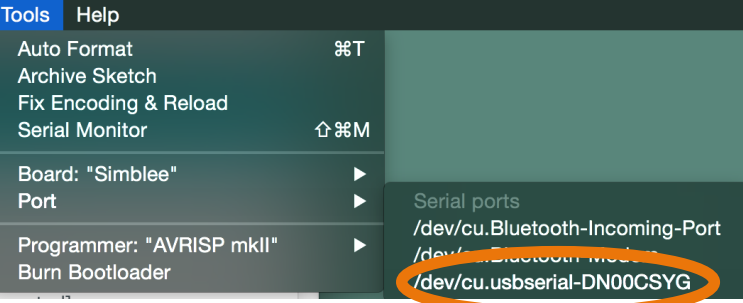

### **3.**

After selecting the serial port, at the bottom right of the Arduino IDE, it should say "**Simblee on /dev/cu.usbserial-XXXXXXXX**"

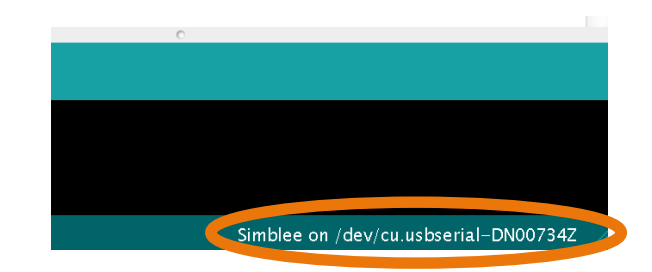

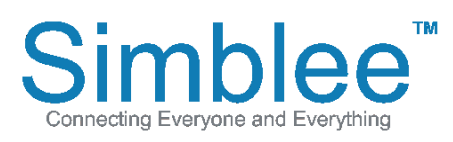

1601 Pacific Coast Hwy • Suite 290 • Hermosa Beach • CA • 90254 www.Simblee.com • Tel: 949.610.0008 • sales@simblee.com

## **Simblee For Mobile Temperature Example**

*Programming Simblee / Simblee For Mobile Installation and Use*

## **Programming Simblee**

**1.**

Go to File > Examples > SimbleeForMobile > Select Temperature

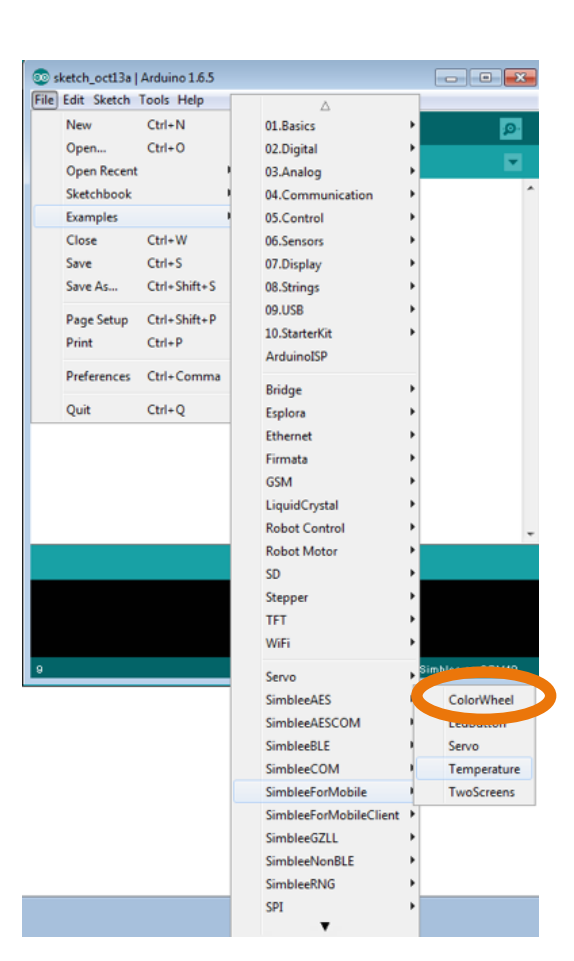

**2.**

A new window will pop up called Temperature. Click on Upload (Right Arrow Image)

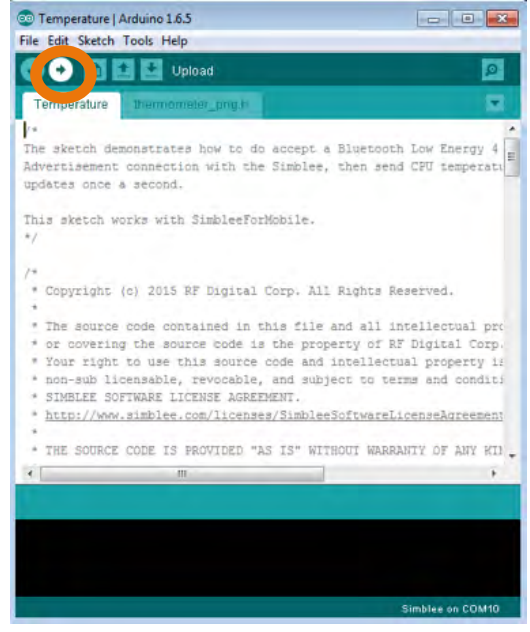

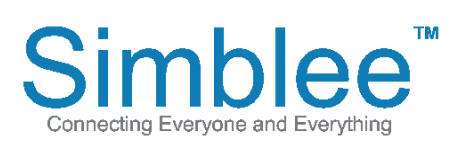

1601 Pacific Coast Hwy • Suite 290 • Hermosa Beach • CA • 90254 www.Simblee.com • Tel: 949.610.0008 • sales@simblee.com

After uploading, the bottom window will display "SUCCESS"

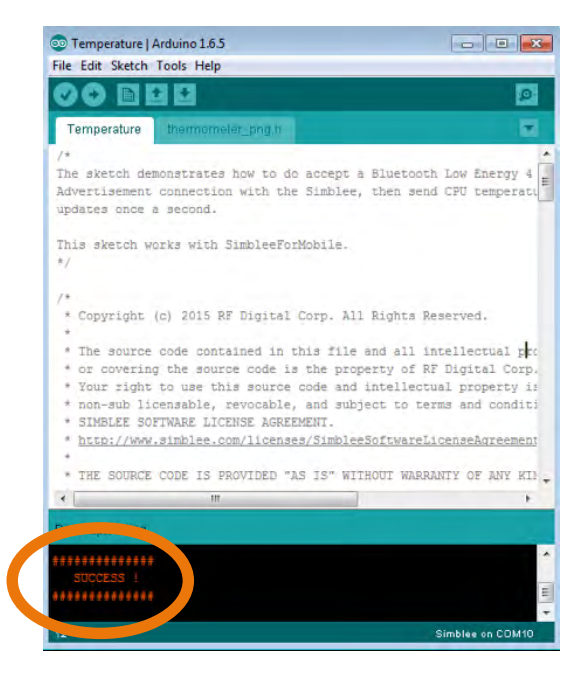

## **Simblee For Mobile Installation and Use**

### **Installing Simblee For Mobile**

1. On your iOS device, open the AppStore

- 2. Search for "**Simblee For Mobile"**
- 3. Click on **INSTALL**

4. Simblee For Mobile should now be on your home screen

5. AppStore link to Simblee For Mobile: https://itunes.apple.com/us/app/simblee-for-mobile/ id1009048292?mt=8

### **Using Simblee For Mobile**

- 1. Enable Bluetooth on your iOS device
- 2. Open Simblee For Mobile

3. A list of "Found Simblees" will appear. If you uploaded the Temperature sketch in the previous steps, you can select it from the list and it will generate an interface based on the Temperature sketch 4. The temperature sketch displays a dynamic graphic along with the temperature reading of the Simblee internal sensor

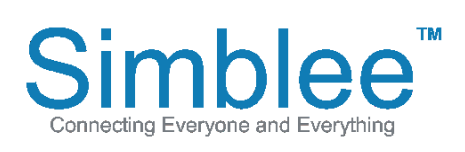

1601 Pacific Coast Hwy • Suite 290 • Hermosa Beach • CA • 90254 www.Simblee.com • Tel: 949.610.0008 • sales@simblee.com